# **Viavi MTS 5800** RFC 6349 TrueSpeed Turn-up 测试指南

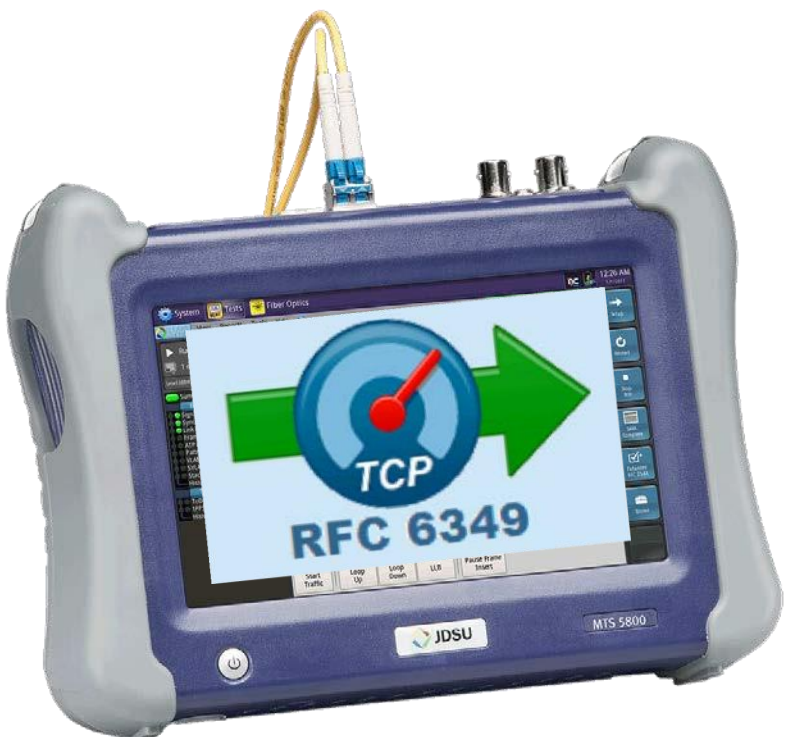

# 版本 25.x 2017年1月15日

## 目录

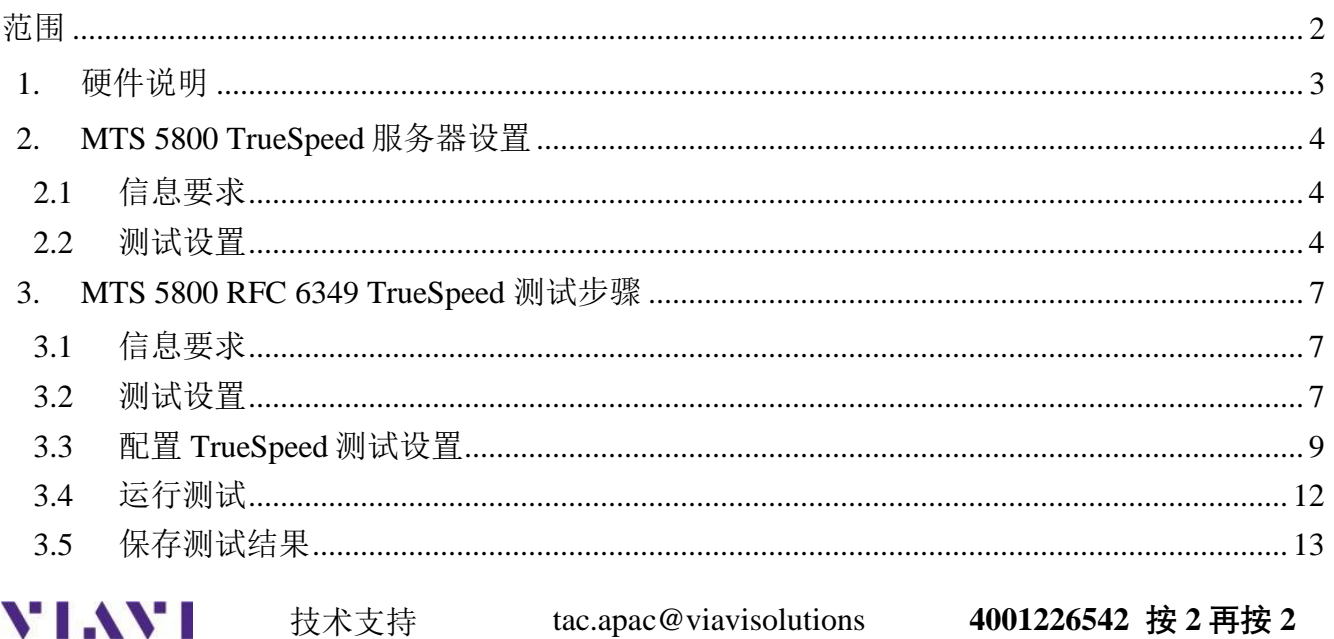

## <span id="page-1-0"></span>范围

本文档描述如何根据 Viavi 的 TrueSpeed IETF RFC-6349 测试方法,使用 MTS 5800v2 或 MTS 5800-100G 测量 TCP 性能。RFC-6349 是一个推荐的测试套件,用于验证关键性能指标(KPI), 包括 TCP 吞吐量、TCP 效率和具有超过 2 毫秒往返延迟的城域以太网连接上的缓冲延迟。本文 档的目的不是用作用户指南。此步骤的方法(MOP)应与 MTS 用户指南一起使用,以获得所有 测试选项的详细说明。

#### 测试步骤是为以下设备提供的:

- 将 MTS 设置为 RFC-6349 TCP 服务器(第2节)
- 将 MTS 设置为 RFC-6349 TCP 客户端,并运行 TrueSpeed Turn-up 测试(第 3 节)

RFC-6349 TrueSpeed 服务器可以是 MTS、Viavi 测试头(QT-600),也可以是运行 Viavi 的 TrueSpeed VNF 软件的商业现货(COTS) Linux 服务器。使用 MTS 端到端具有集成整形器的优 势。

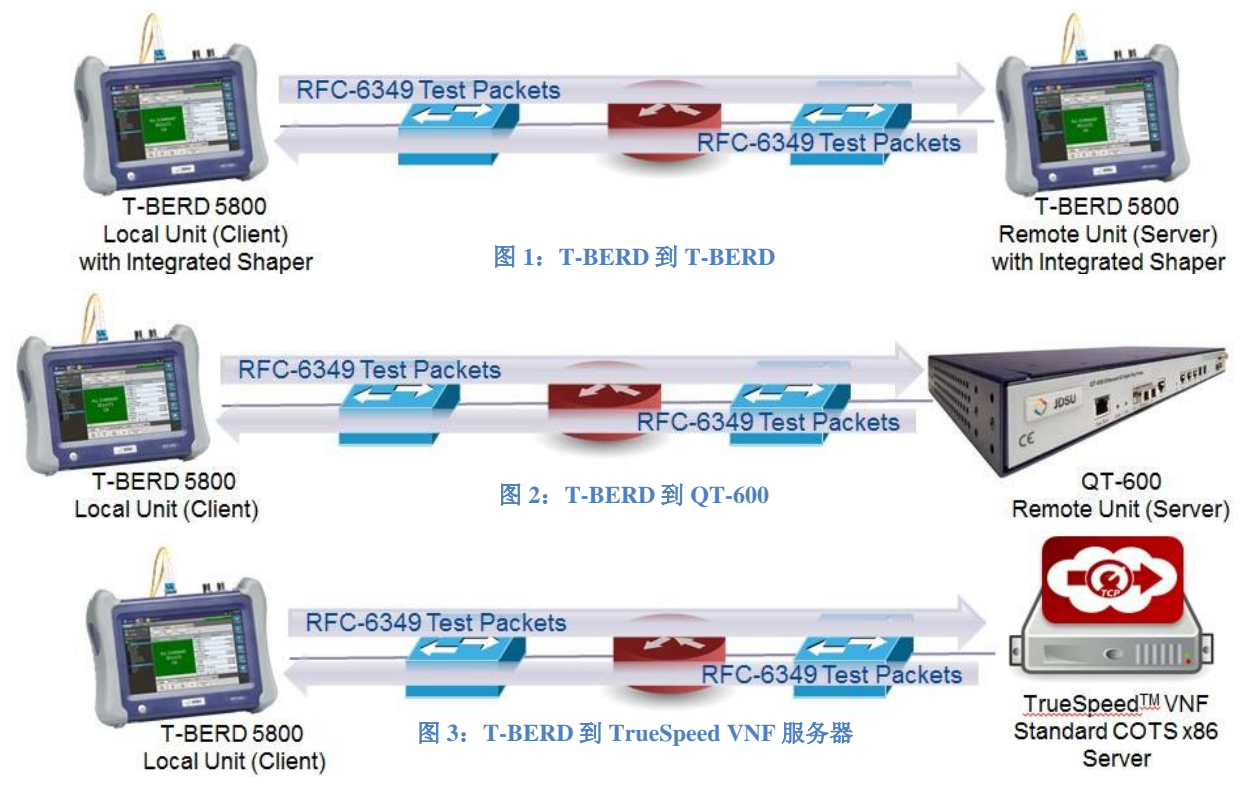

需要进行以下最低限度的软件升级:

- MTS 5800-100G BERT 软件版本 25.0
- MTS 5800v2 BERT 软件版本 25.1
- C5COS 选项
- 用于 10/100/1000BASE-T 或 1 GigE 光学测试的 C5LSLAYER4 选项
- 用于 10GigE 光学测试的 C510GLAYER4 选项

如果您的 MTS 可以启用 StrataSync, 请使用 StrataSync 更新您的软件。否则, 请前往 http://updatemyunit.net/, 获得软件更新说明。还可以使用 StrataSync 创建配置模板并下载本步骤 的配置文件。

## <span id="page-2-0"></span>**1.** 硬件说明

MTS 5800 是一种用于以太网测试的便携式测试工具。该产品还可以选择支持 T1、DS3、 SONET、OTN、Fiber Channel 、CPRI 和 OBSAI。测试连接是从主机顶部进行的。在彩色触 摸屏上进行菜单选择。MTS 5800v2 使用 RJ-45 端口, 用于铜线(电口)测试 (10/100/1000BASE-T)时标记为 **10/100/1000**,用于光学测试时标记为 SFP+端口:

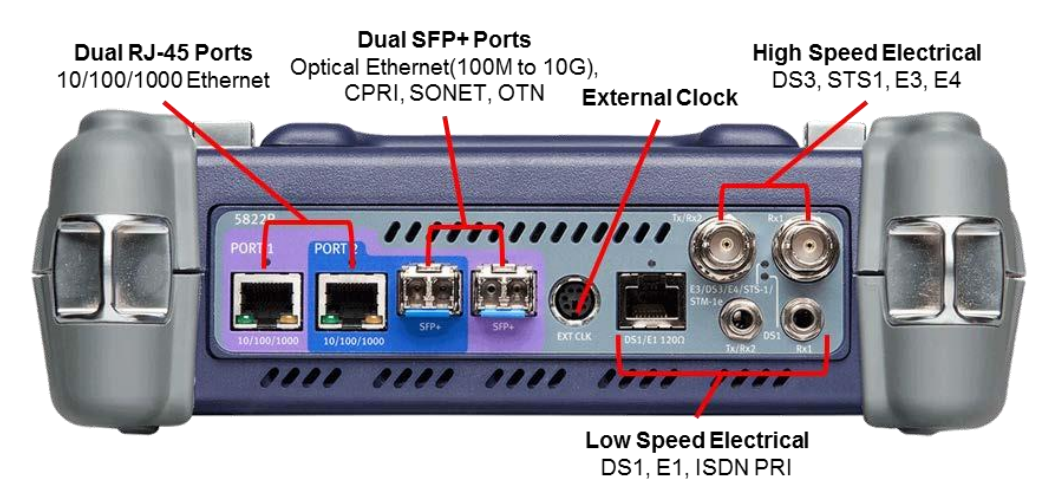

图 **4**:**MTS 5800v2** 顶视图(双端口配置)

MTS 5800-100G 使用 SFP+端口进行铜线(电口)测试和光学测试。RJ-45 10/100/1000 端口仅 用于双端口测试,需要选项 C5DUAL PORT:

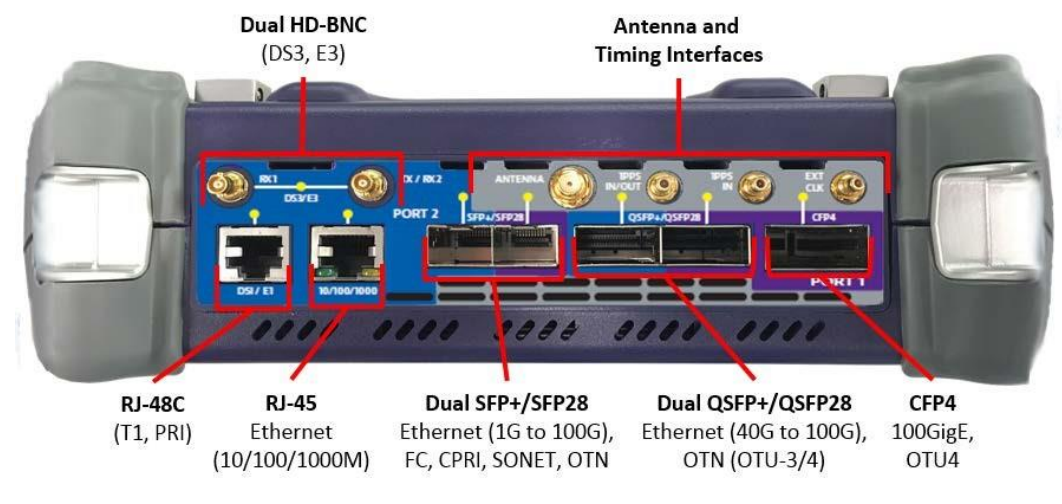

图 **5**:**MTS 5800-100G** 顶视图

## <span id="page-3-0"></span>**2. MTS 5800 TrueSpeed** 服务器设置

按照此步骤将 MTS 设置为 RFC6349 TCP 服务器。

#### <span id="page-3-1"></span>**2.1** 信息要求

需要以下信息将 MTS 设置为 RFC 6349 服务器。这些信息应包括在工作工单中:

- 测试所需的 *SFP* 或 *SFP+*的类型*(1000BASE-SX*、*1000BASE-LX*、*10GBASE-SR* 等*)*
- *VLAN ID*(如果使用 *VLAN* 标签)
- *TrueSpeed* 服务器的源 *IP* 地址、子网掩码和默认网关

#### <span id="page-3-2"></span>**2.2** 测试设置

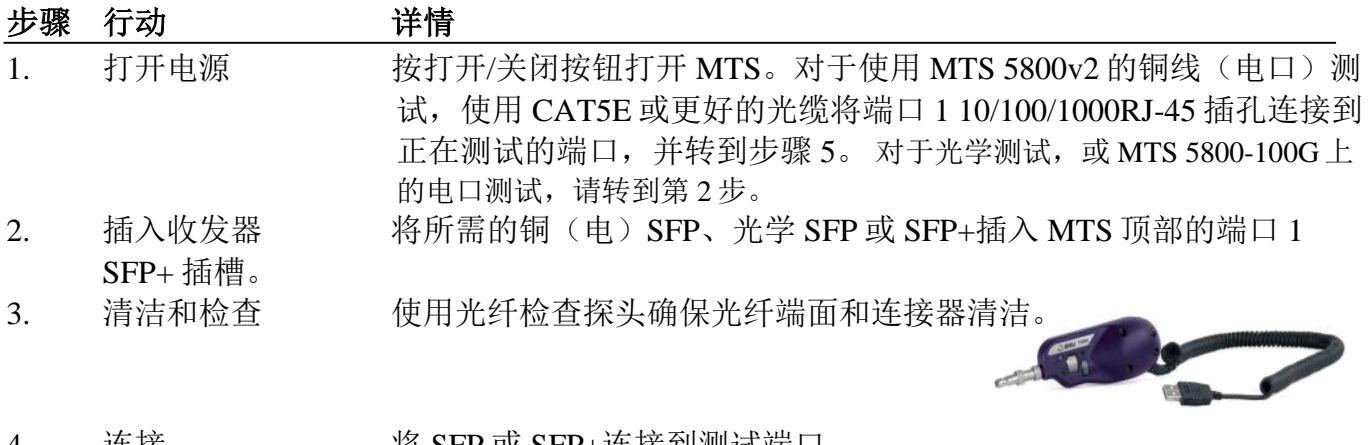

4. 连接 将 SFP 或 SFP+连接到测试端口。

- 对于 850 nm 1000BASE-SX 或 10GBASE-SR,使用橙色或浅蓝色多模跳线光缆。
- 对 于 1310 nm 1000BASE-LX 或 10GBASE-LR,使用黄色或深蓝色单模 光纤跳线光缆。
- 对于铜线(电口) 10/100/1000BASE-T 连接,使用 CAT 5E 或更好的光缆。

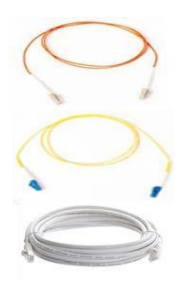

YIAYI 技术支持 tac.apac@viavisolutions **4001226542 按 2 再按 2**

5. 加载测试 如果 MTS 上存储了本测试的快捷方式, 请使用测试列表启动测 试, 然后转到步骤 8。

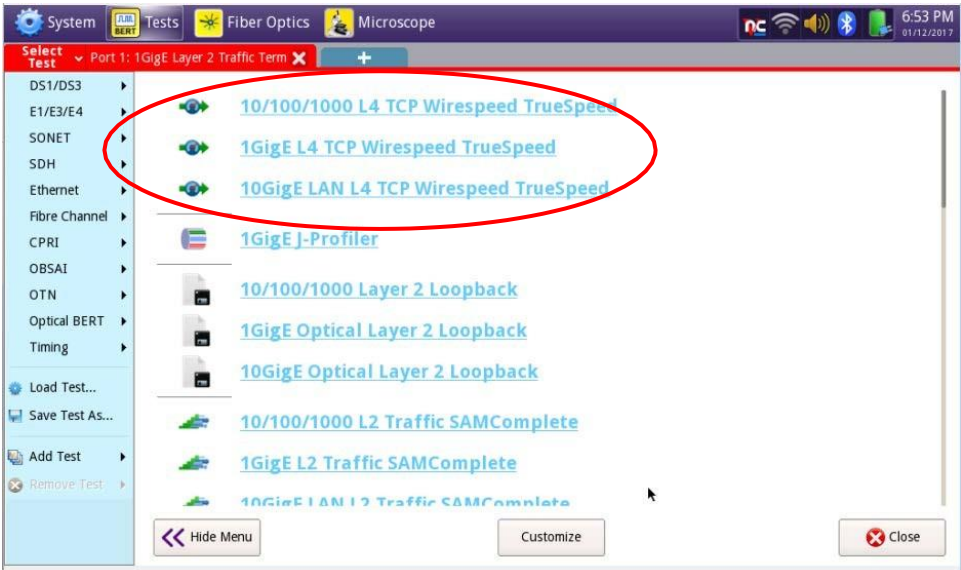

6. 所有测试 如果隐藏了选择测试菜单,点击 2 All Tests 显示菜单。 7. 选择测试 在<mark>【 Felect ×</mark>菜单中选择以下某一项: • 对于电(铜) 10/100/1000BASE-T 测试: 以太网►10/100/1000► ►**RFC6349 TrueSpeed**►**P1** 终端 • 对于光学 1000BASE-SX/LX/ZX 测试: 以太网**►1GigE** 光学**►►RFC6349 TrueSpeed►P1** 终端 • 对于光学 10GBASE-SX/LX/ZX 测试: 以太网**►10GigE** 局域网**► ►RFC6349 TrueSpeed►P1** 终端 8. 配置 点击"手动配置测试设置"旁边的 <sup>6</sup> ■ 按钮。 9. 模式 在选择模式画面中,选择"我正在安装或开通一个新电路**"**,然后点击 Next • → 按钮。 I'm installing or turning-up a new circuit.\* 10. 对称 **在对称画面中,选择"我的下行流和上行流吞吐量是相同的"**,然后点 击 •■接钮。 Next My downstream and upstream throughputs are the same. 11. 通道 如下配置通道设置: 画面 | 选项 | 值 | 注释

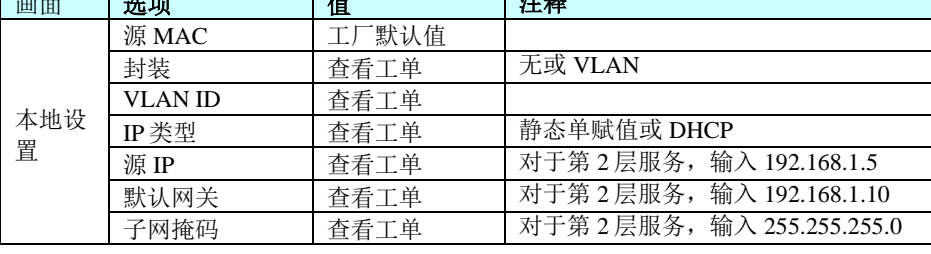

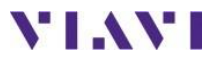

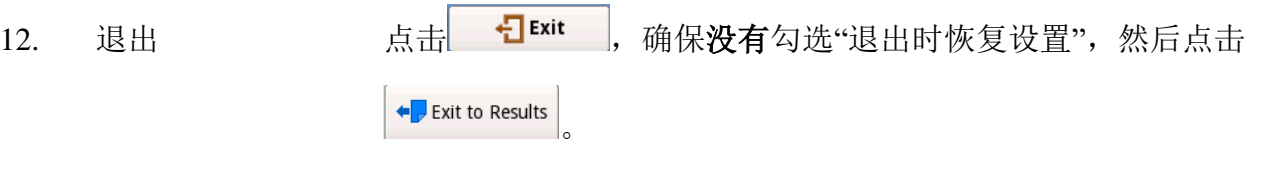

13. 检查 LED 绿色信号呈现 LED ● 表示 MTS 正在接收 来自正在测试的以太网端口的光信号 绿色同步获得和链接活动 LED 表示 MTS 已 成功地连接到近端交换机,链路活动。

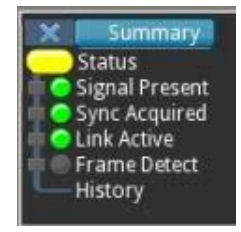

MTS 准备执行 RFC-6349 测试。

## <span id="page-6-0"></span>**3. MTS 5800 RFC 6349 TrueSpeed** 测试步骤

按照此步骤设置 MTS 以运行 **RFC6349 TrueSpeed** 测试。

#### <span id="page-6-1"></span>**3.1** 信息要求

设置测试需要以下信息,这些信息应包括在工单中:

- 服务器类型 *(MTS* 或 *TrueSpeed VNF)*
- 测试所需的 *SFP* 的类型*(100BASE-LX*、*1000BASE-SX*、*1000BASE-LX* 等*)*
- *VLAN ID*(如果使用 *VLAN* 标签)
- *TrueSpeed* 本地单元(客户端)的源 *IP* 地址、子网掩码和默认网关
- *RFC-6349 TCP* 服务器的源 *IP* 地址
- *TOS* 类型和 *TOS/DSCP* 值(如果使用 *IP* 类服务)
- 端到端连接的承诺信息速率*(CIR)*或瓶颈带宽

#### <span id="page-6-2"></span>**3.2** 测试设置

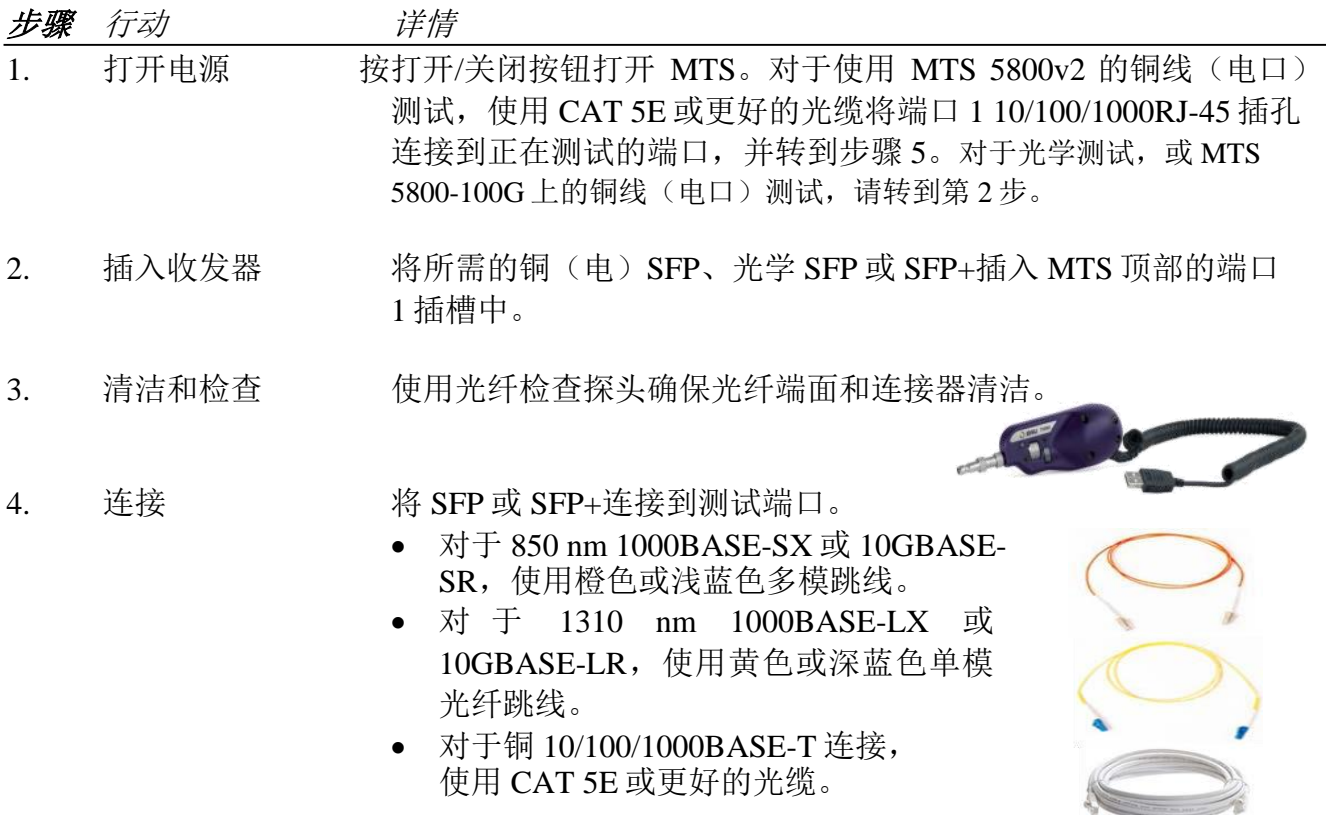

5. 加载测试 如果 MTS 上存储了本测试的快捷方式,请使用测试列表启动测试, 然 后转到第 3.3 节。

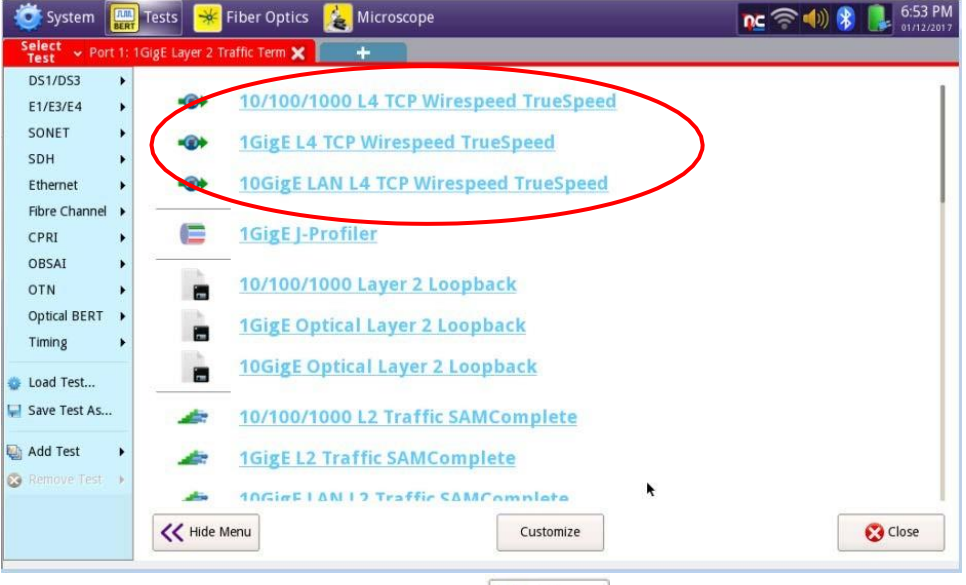

6. 所有测试 如果隐藏了选择测试菜单,点击 显示菜单。

7. 选择测试 在 <sup>Select</sup> 菜单中选择以下某一项:

- 对于 MTS 服务器的电气 10/100/1000BASE-T 测试: 以太网**►10/100/1000►RFC6349 TrueSpeed►P1** 终端
- 对于 TrueSpeed VNF 服务器的电气 10/100/1000BASE-T 测试: 以太网**►10/100/1000►RFC6349 TrueSpeed►P1 VNF** 测试
- 对于 MTS 服务器的光学 1000BASE-SX/LX/ZX 测试: 以太网**►1GigE** 光学**►RFC6349 TrueSpeed►P1** 终端
- 对于 TrueSpeed VNF 服务器的光学 1000BASE-SX/LX/ZX 测试: 以太网**►1GigE** 光学**►RFC6349 TrueSpeed►P1 VNF** 测试
- 对于 MTS 服务器的光学 10GBASE-SX/LX/ZX 测试: 以太网**►10GigE** 局域网**►RFC6349 TrueSpeed►P1** 终端
- 对于 TrueSpeed VNF 服务器的光学 10GBASE-SX/LX/ZX 测试: 以太网**►10GigE** 局域网**►RFC6349 TrueSpeed►P1 VNF** 测试

### <span id="page-8-0"></span>**3.3** 配置 **TrueSpeed** 测试设置

RFC-6349 TrueSpeed 工作流由一系列画面组成,允许用户配置测试、运行测试和生成报告。

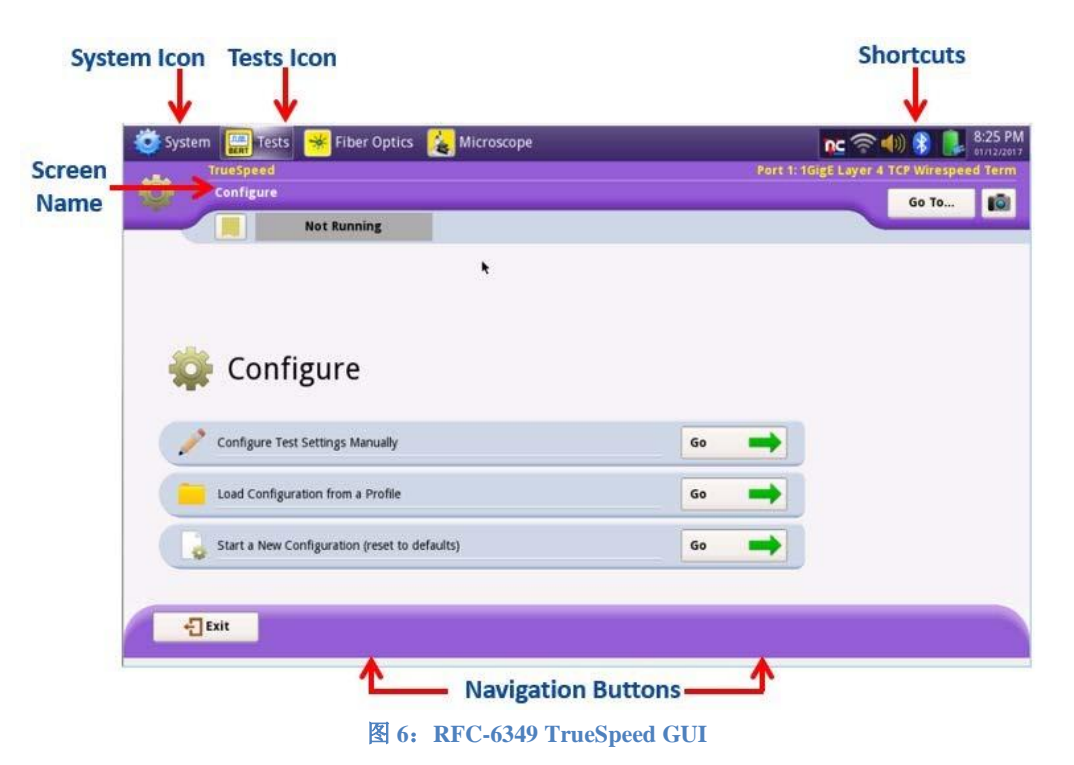

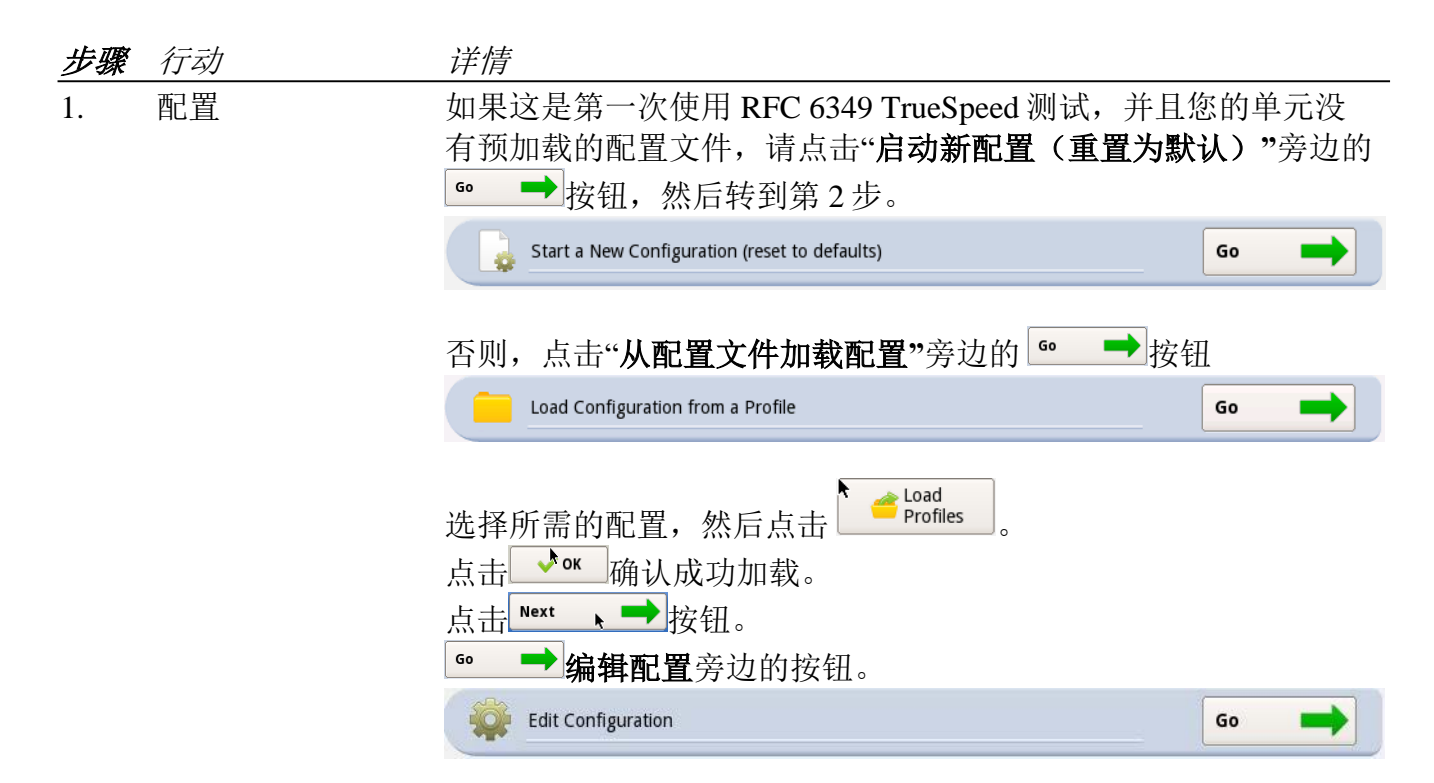

**YIAYI** 技术支持 tac.apac@viavisolutions **4001226542 按 2 再按 2**

k

页

2. 模式 在选择模式画面中,选择"我正在安装或开通一个新电路**"**,然后点击 ■■按钮。 Next

> ◠ I'm installing or turning-up a new circuit.\*

3. 对称 在对称画面中,选择"我的下行流和上行流吞吐量是相同的**"**, 然后点击 Next 、■按钮。

My downstream and upstream throughputs are the same.

#### 4. 通道 如下配置本地和远程设置:

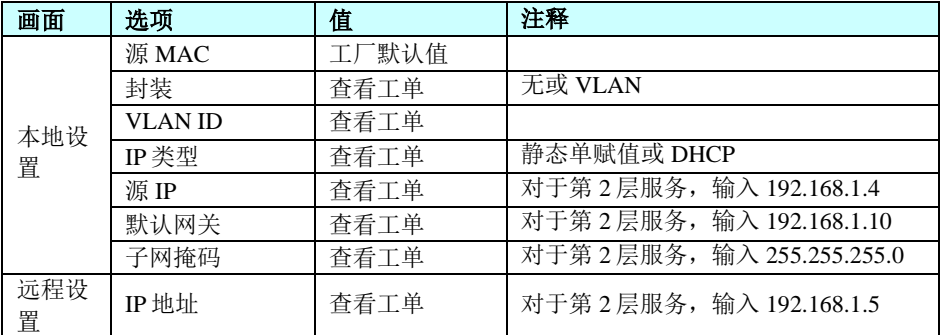

Ping

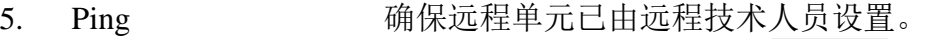

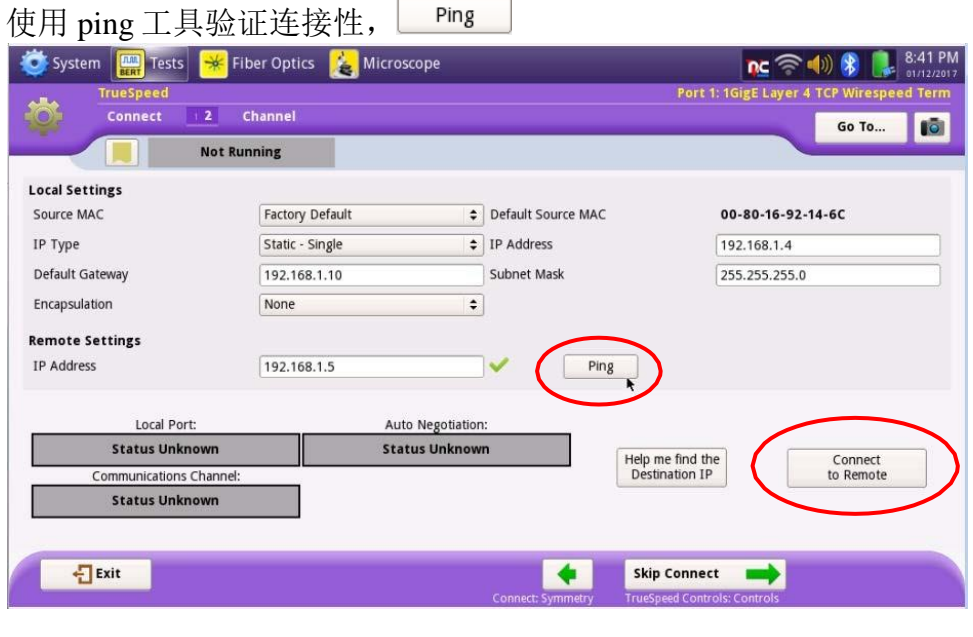

6. 连接 → Tomect も The Speed 服务器。连接状 态将显示在画面的下部。

页

7. 设置 使用画面底部的 Next 、■ 和 < Back 按钮, 按照向导前进, 并如下配置其余的测试设置:

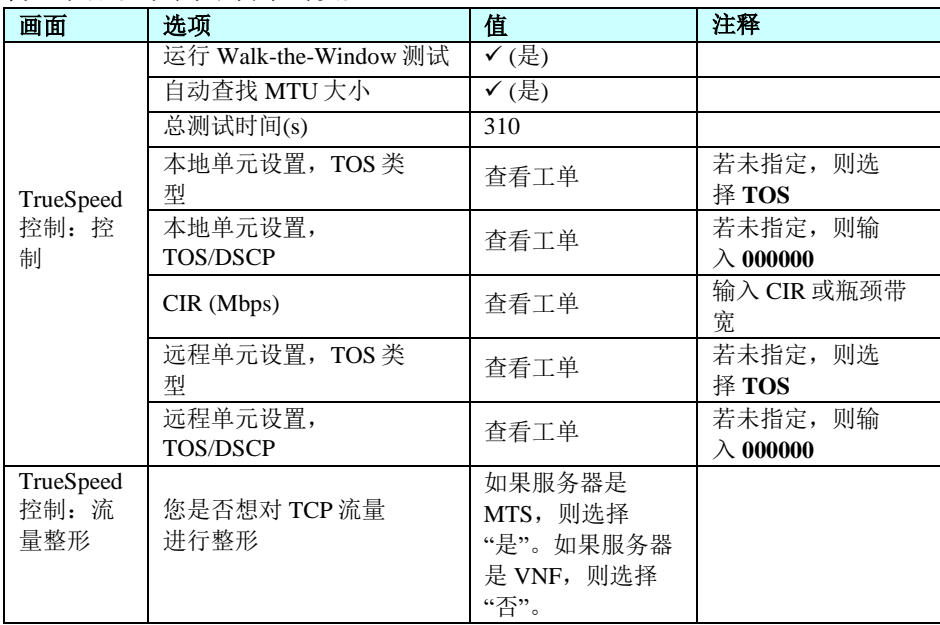

8. 保存配置文件 如果您希望将此配置保存为新配置文件, 在"保存配置文件"画面中输入文件名并点击

点击 ■<sup>Save</sup> , 点击 ◆ ok , 然后点击 <u>、➡</u>两次。否则,点击Bisip save Profiles Doop并点 Next  $\frac{1}{\prod_{i=1}^{n} n_i}$ 

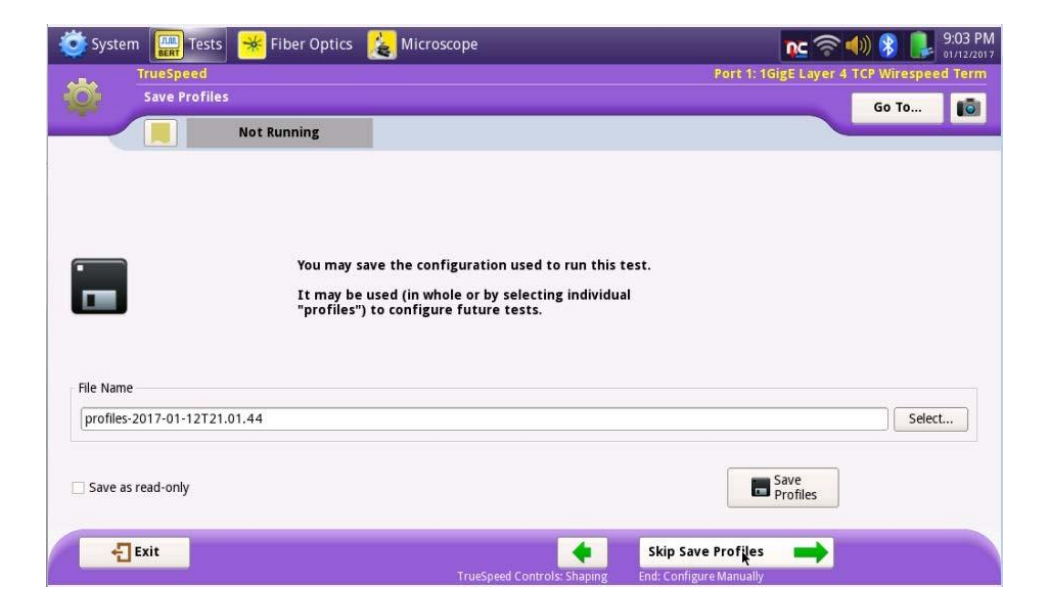

页

## <span id="page-11-0"></span>**3.4** 运行测试

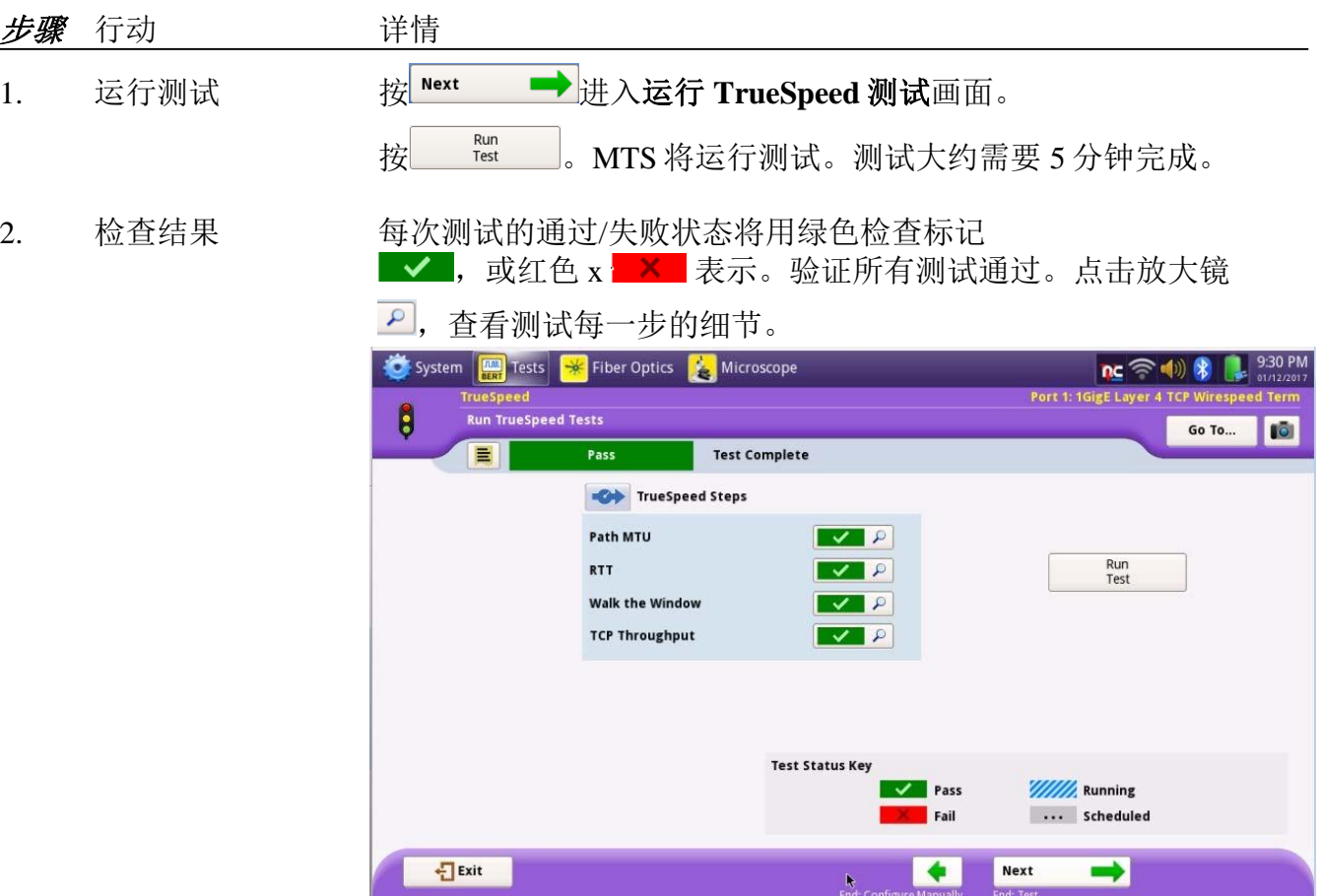

页

### <span id="page-12-0"></span>**3.5** 保存测试结果

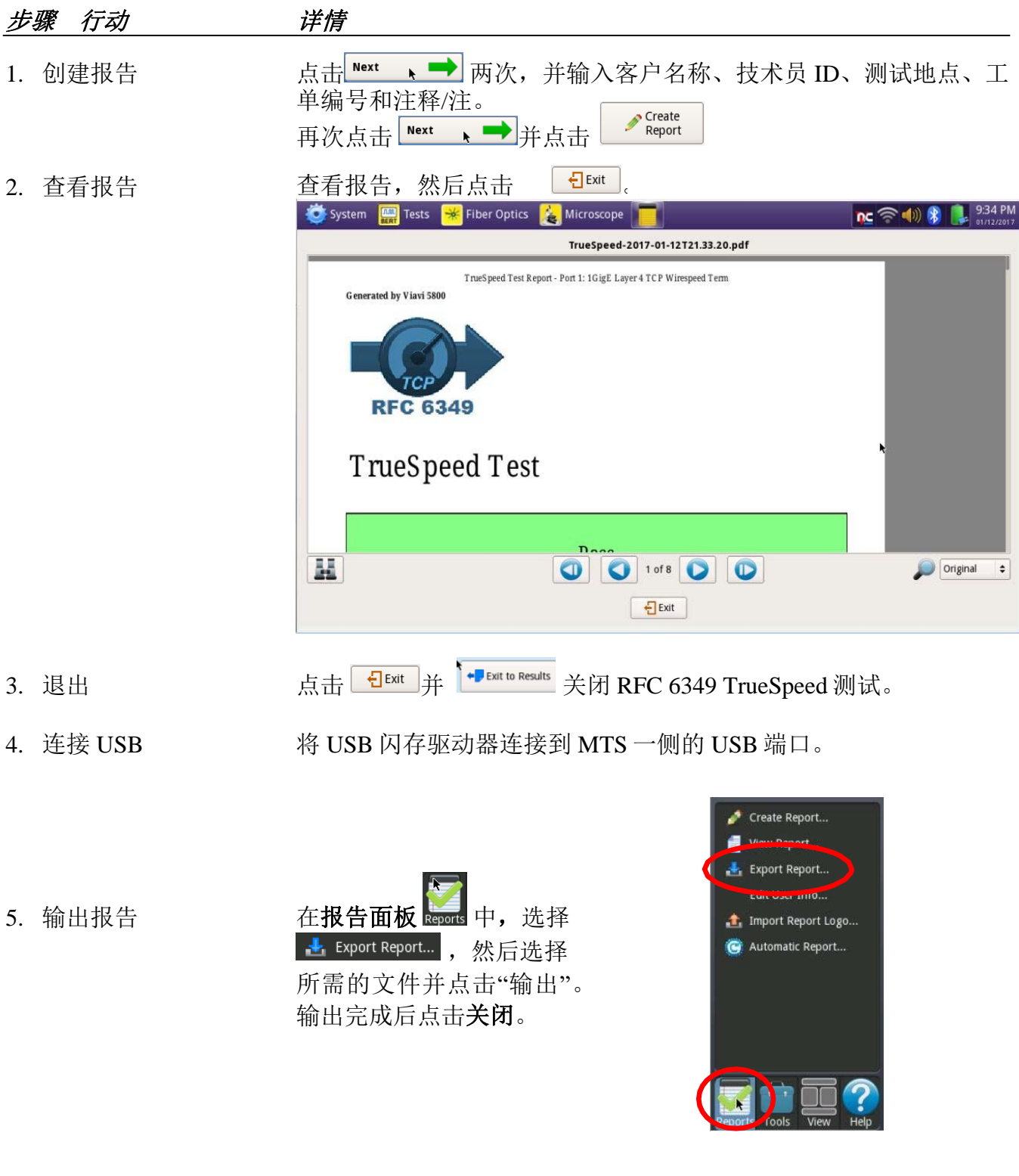

6. 关机 按下并按住**打开/关闭**按钮,关闭 MTS。从 USB 端口移除 USB 闪 存驱动器。

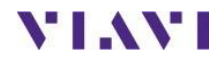